# **Kiox 300** Online Version (BHU3600)

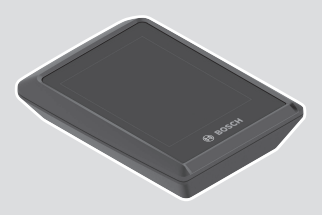

**pl** Oryginalna instrukcja obsługi

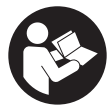

### Polski – **2**

# **Spis treści**

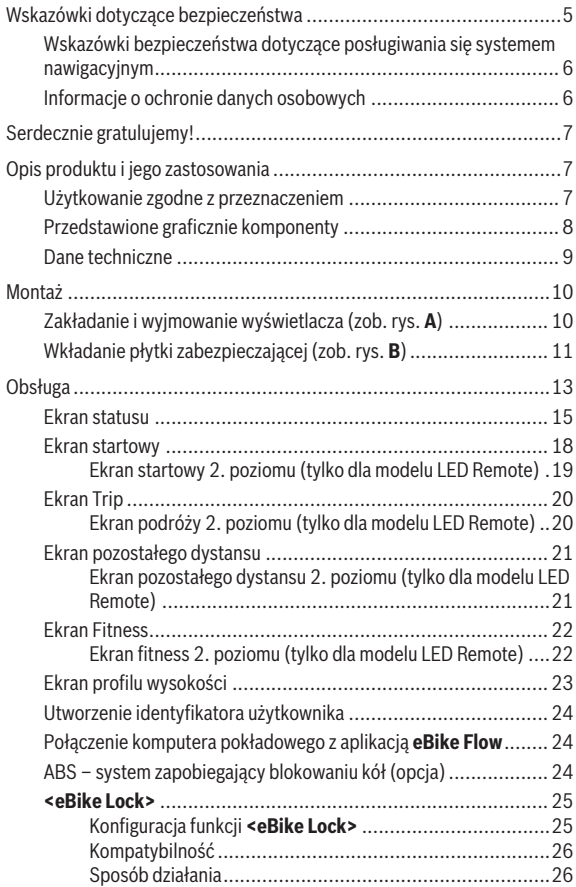

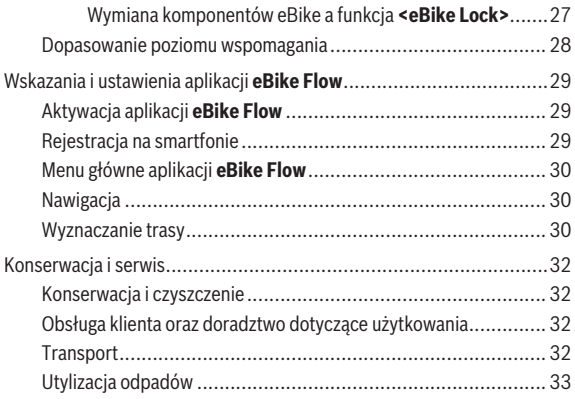

# <span id="page-4-0"></span>**Wskazówki dotyczące bezpieczeństwa**

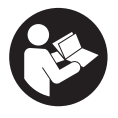

**Należy przeczytać wszystkie wskazówki dotyczące bezpieczeństwa i zalecenia.** Nieprzestrzeganie wskazówek dotyczących bezpieczeństwa i zaleceń może doprowadzić do porażenia prądem elektrycznym, pożaru i/ lub poważnych obrażeń ciała.

**Wszystkie wszystkie wskazówki dotyczące bezpieczeństwa pracy i zalecenia należy zachować do dalszego zastosowania.**

Używane w niniejszej instrukcji obsługi pojęcie **akumulator** odnosi się do wszystkich oryginalnych akumulatorów Bosch eBike.

- ▶ Należy przeczytać i przestrzegać wskazówek dotyczących bezpie**czeństwa pracy oraz zaleceń zawartych we wszystkich instrukcjach obsługi systemu eBike oraz w instrukcji obsługi roweru elektrycznego.**
- $\triangleright$  Nie należy podejmować prób zamocowania wyświetlacza lub panelu **sterowania podczas jazdy!**
- u **Należy uważać, aby ekran komputera pokładowego nie odwracał uwagi od sytuacji drogowej.** Użytkownicy ruchu drogowego, którzy nie koncentrują się wyłącznie na nim, mogą spowodować wypadek. Podczas jazdy komputer pokładowy wolno stosować wyłącznie do zmiany poziomów wspomagania. Dodatkowa obsługa komputera dozwolona jest dopiero po zatrzymaniu roweru.
- ► Nie należy obsługiwać smartfona podczas jazdy. Użytkownicy ruchu drogowego, którzy nie koncentrują się wyłącznie na nim, mogą spowodować wypadek. Należy zatrzymać rower i dopiero wtedy wprowadzić odpowiednie dane w smartfonie.
- u **Jasność wyświetlacza należy ustawić w taki sposób, aby użytkownik mógł dostrzec wszystkie ważne informacje, takie jak prędkość i symbole ostrzegawcze.** Nieprawidłowo ustawiona jasność wyświetlacza może prowadzić do sytuacji niebezpiecznych.
- **► Nie wolno otwierać komputera pokładowego.** Otwarcie obudowy komputera pokładowego może spowodować jego zniszczenie i wygaśnięcie gwarancii.
- **► Nie wolno używać komputera pokładowego jako uchwytu.** Używanie komputera pokładowego do podnoszenia roweru może spowodować nieodwracalne uszkodzenie komputera pokładowego.

▶ Jeżeli komputer pokładowy lub jego uchwyt wystają ponad kierowni**cę, nie wolno stawiać roweru do góry kołami na kierownicy i siodełku.** Komputer lub uchwyt mogłyby ulec nieodwracalnemu uszkodzeniu. Komputer pokładowy należy zdjąć także w przypadku zamocowania roweru w niektórych typach stojaków serwisowych, aby uniknąć jego wypadnięcia lub uszkodzenia.

### <span id="page-5-0"></span>**Wskazówki bezpieczeństwa dotyczące posługiwania się systemem nawigacyjnym**

- ▶ Podczas jazdy nie wolno wyznaczać tras. Nowy cel wolno wprowa**dzać po uprzednim zatrzymaniu się.** Użytkownicy ruchu drogowego, którzy nie koncentrują się wyłącznie na nim, mogą spowodować wypadek.
- **►** Jeżeli system nawigacyjny proponuje drogę, której pokonanie było**by zbyt trudne, ryzykowne lub niebezpieczne w porównaniu do umiejętności bądź zdolności rowerzysty, podążanie trasą wyznaczoną przez system nawigacyjny należy przerwać.** W takim wypadku należy skorzystać z innej trasy, zaoferowanej przez sprzęt nawigacyjny.
- ▶ Należy stosować się do wszystkich znaków drogowych, nawet wów**czas, gdy system nawigacyjny zaleca jazdę określoną drogą.** System nawigacyjny nie uwzględnia terenów budowy oraz okresowo wprowadzonych objazdów.
- u **W niejasnych sytuacjach drogowych lub w sytuacjach zagrażających bezpieczeństwu (zablokowane ulice, objazdy itp.) nie należy korzystać z systemu nawigacyjnego.** Należy zawsze mieć ze sobą dodatkowe mapy i systemy komunikacyjne.

### <span id="page-5-1"></span>**Informacje o ochronie danych osobowych**

W przypadku odesłania niesprawnego komputera pokładowego do autoryzowanego serwisu Bosch, może okazać się konieczne przekazanie firmie Bosch danych zapisanych na komputerze pokładowym.

# <span id="page-6-0"></span>**Serdecznie gratulujemy!**

Serdecznie gratulujemy zakupu komputera pokładowego dla rowerów elektrycznych.

**Kiox 300** informuje użytkownika o wszystkich istotnych parametrach jazdy.

### **Aktualizacje**

Stale pracujemy nad rozszerzeniem funkcjonalności Twojego komputera pokładowego **Kiox 300**. Pamiętaj, aby zawsze mieć najnowszą wersję aplikacji **eBike Flow**na smartfonie. Aplikacja umożliwia pobranie nowych funkcji i przeniesienie ich do komputera pokładowego **Kiox 300**.

Oprócz przedstawionych tutaj funkcji możliwe są także inne funkcje wynikające z bieżącej modyfikacji oprogramowania w celu usunięcia błędów i rozszerzenia funkcionalności.

# <span id="page-6-1"></span>**Opis produktu i jego zastosowania**

### <span id="page-6-2"></span>**Użytkowanie zgodne z przeznaczeniem**

Komputer pokładowy **Kiox 300** jest przeznaczony do wyświetlania parametrów jazdy.

Aby w pełni korzystać z komputera pokładowego **Kiox 300**, konieczne jest posiadanie kompatybilnego smartfona z aplikacją **eBike Flow** (dostępna w Apple App Store lub Google Play Store).

### <span id="page-7-0"></span>**Przedstawione graficznie komponenty**

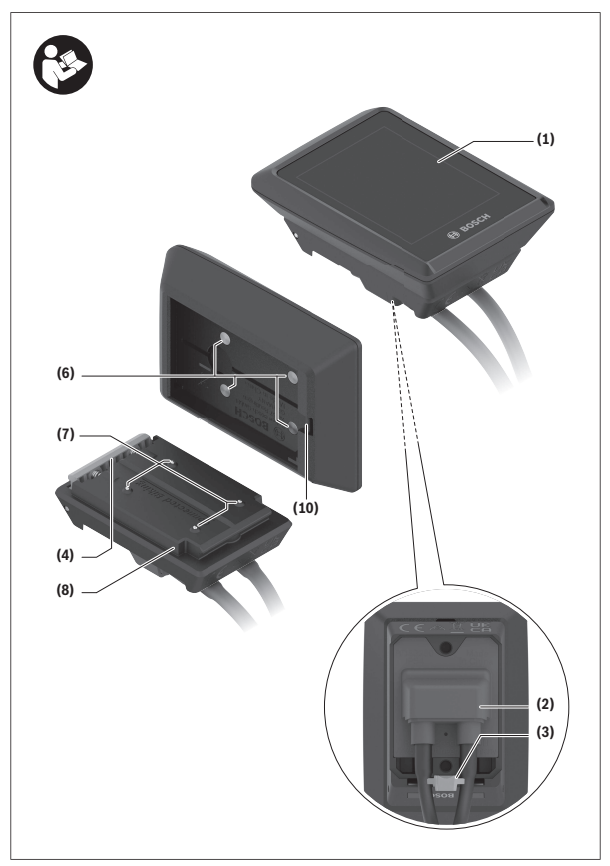

- **(1)** Wyświetlacz
- **(2)** Wyjście przewodu
- **(3)** Płytka zabezpieczająca
- **(4)** Zatrzask
- **(5)** Osłona adaptera
- **(6)** Styki wyświetlacza
- **(7)** Styki uchwytu
- **(8)** Mocowanie wyświetlacza
- **(9)** Śruba mocująca mocowania wyświetlacza
- **(10)** Strzemiączko do zamocowania troczkaa)
- a) Troczek nie wchodzi w zakres dostawy.

### <span id="page-8-0"></span>**Dane techniczne**

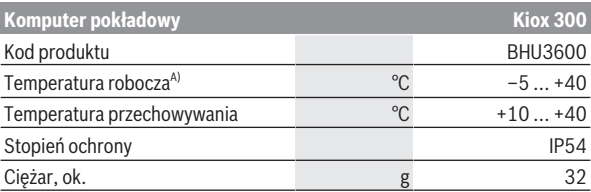

A) Poz wskazanym zakresem temperatury może dojść do zakłóceń wyświetlania parametrów jazdy.

Informacje o licencji produktu są dostępne na stronie: <https://www.bosch-ebike.com/licences>

## <span id="page-9-0"></span>**Montaż**

### <span id="page-9-1"></span>**Zakładanie i wyjmowanie wyświetlacza (zob. rys. A)**

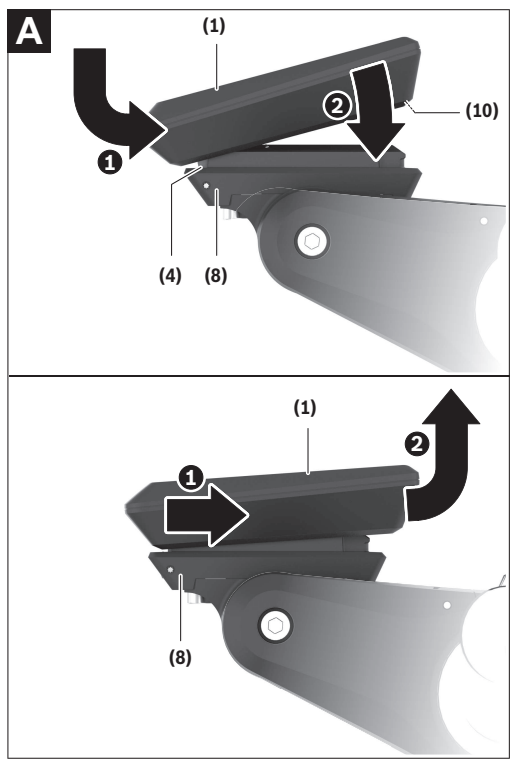

Aby **włożyć** wyświetlacz **(1)**, należy przyłożyć wyświetlacz **(1)** do przedniej krawędzi (zgodnie z kierunkiem jazdy) uchwytu wyświetlacza **(8)** do zatrza-

sku **(4)** ❶ i wcisnąć wyświetlacz **(1)** dolną stroną w uchwyt wyświetlacza **(8)** ❷.

Aby **wyjąć** wyświetlacz **(1)**, należy pociągnąć wyświetlacz **(1)** w swoją stronę ❶ na tyle, aż wyświetlacz **(1)** będzie można wyjąć ❷.

Do strzemiączka **(10)** można zamocować troczek.

**Wskazówka:** System eBike wyłącza się przy jeździe z prędkością poniżej **3 km/h** oraz po wyjęciu komputera pokładowego z uchwytu. Nie dotyczy to rowerów elektrycznych ze wspomaganiem do **45 km/h**.

### <span id="page-10-0"></span>**Wkładanie płytki zabezpieczającej (zob. rys. B)**

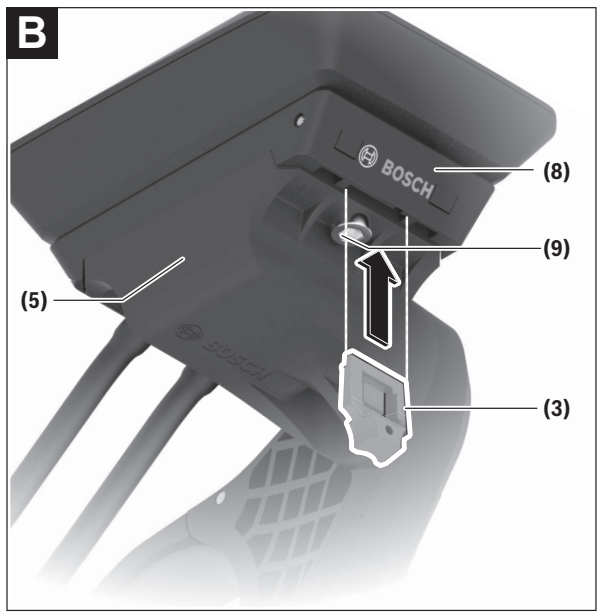

**Wskazówka:** W zależności od konstrukcji/montażu mocowania wyświetlacza może zdarzyć się, że płytki zabezpieczającej nie będzie można włożyć. Wyświetlacz musi być zamontowany.

Od dołu wsunąć płytkę zabezpieczającą **(3)** w adapter **(5)** aż do słyszalnego zablokowania płytki zabezpieczającej **(3)**.

W tym momencie nie będzie już możliwe wyjęcie wyświetlacza **(1)** z uchwytu wyświetlacza **(8)** bez uprzedniego wymontowania uchwytu wyświetlacza **(8)** z adaptera **(5)** poprzez odkręcenie dwóch śrub mocujących **(9)**.

**Wskazówka:** Płytka zabezpieczająca **(3)** nie jest zabezpieczeniem antykradzieżowym.

# <span id="page-12-0"></span>**Obsługa**

Obsługa komputera pokładowego oraz sterowanie wskazaniami może odbywać się za pomocą przedstawionych paneli sterowania.

Znaczenie przycisków na panelu sterowania przypisanych do wskazań na wyświetlaczu jest objaśnione w poniższej tabeli. W zależności od krótkiego lub dłuższego naciśnięcia przycisk wyboru pełni 2 funkcje.

### **LED Remote**

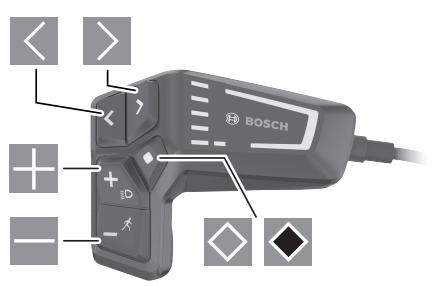

- $\overline{\left($ Przeglądanie w lewo
- $\rightarrow$ Przeglądanie w prawo H.
	- Przeglądanie w górę
		- Przeglądanie w dół

 $\equiv$  $\circ$ 

- Przejście do 2. poziomu ekranu (krótkie naciśnięcie) otwieranie menu Ustawienia na ekranie statusu (krótkie naciśnięcie)
- $\bullet$ Otwieranie opcji ekranowych np. **<Reset trip>** (dłuższe naciśnięcie > 1 s)

### **Mini Remote**

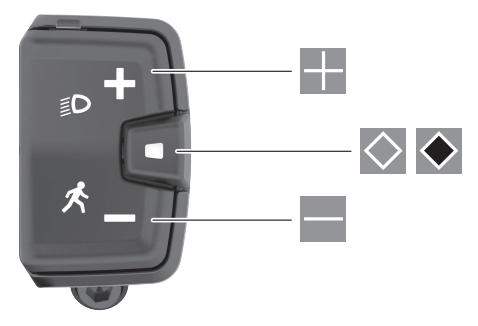

- H. Zwiększanie poziomu wspomagania
- $\equiv$ Zmniejszanie poziomu wspomagania
- $\circ$ Przycisk wyboru (krótkie naciśnięcie) przeglądanie ekranów (krótkie naciśnięcie)
- $\bullet$ Przycisk wyboru (długie naciśnięcie > 1 s) otwieranie menu Ustawienia (długie naciśnięcie > 1 s)

**Wskazówka:** Za pomoca przycisku **◇** obu paneli sterowania można potwierdzić kody błędów.

**Wskazówka:** Wszystkie ilustracje z widokiem ekranu oraz teksty interfejsu na kolejnych stronach odpowiadają aktualnemu stanowi oprogramowania. Po aktualizacji oprogramowania może się zdarzyć, że ulegnie zmianie wygląd i/lub teksty interfejsu.

### <span id="page-14-0"></span>**Ekran statusu**

Z ekranu startowego można przejść do ekranu statusu, naciskając przycisk w modelu **LED Remote** lub przycisk w modelu **Mini Remote**.

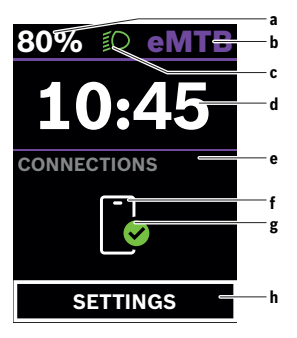

- **a** Stan naładowania akumulatora
- **b** Poziom wspomagania
- **c** Oświetlenie rowerowe
- **d** Godzina
- **e** Wskazanie połączeń
- **f** Połączenie ze smartfonem
- **g** Status połączenia
- **h** Menu Ustawienia

#### **Otwieranie menu Ustawienia**

Z tego ekranu można przejść do menu Ustawienia.

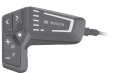

Krótko nacisnąć przycisk wyboru $\heartsuit$ , aby otworzyć menu Ustawienia.

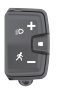

Nacisnąć przycisk wyboru  $\blacklozenge$  > 1 s, aby otworzyć menu Ustawienia.

**Wskazówka:** Nie można otworzyć menu Ustawienia podczas jazdy.

Menu Ustawienia **<SETTINGS (USTAWIENIA)>** zawierana następujące punkty menu:

– **<My eBike (Mój eBike)>**

Tutaj można znaleźć następujące punkty menu.

- **<Range reset (Reset zasięgu)>** Tutaj można zresetować wartość pozostałego dystansu.
- **<Auto trip reset (Zresetuj Auto Trip)>** Tutaj można skonfigurować ustawienia automatycznego resetowania.
- **<Wheel circum. (Obwód koła)>** Tutaj można zmienić wartość obwodu koła lub przywrócić ustawienie standardowe.
- **<Service (Serwis)>**

Tutaj widoczny jest kolejny termin serwisowania, jeżeli został wprowadzony przez sprzedawcę rowerów.

◦ **<Components (Komponenty)>**

Tutaj wyświetlane są stosowane komponenty wraz z ich numerami wersji.

– **<My Kiox (Mój Kiox)>**

Tutaj można znaleźć następujące punkty menu.

- **<Statusbar (Pasek stanu)>** Tutaj można dokonać wyboru wskazań **<Battery (Akumulator)>**, **<Time (Godzina)>** lub **<Speed (Prędkość)>**.
- **<Language (Język)>** Tutaj można wybrać preferowany język wyświetlanych wskazań.
- **<Units (Jednostki>** Tutaj można wybrać metryczny lub imperialny system miar.
- **<Time (Godzina)>** Tutaj można ustawić godzinę.
- **<Time format (Format czasu)>** Tutaj można wybrać jeden z 2 formatów wskazania godziny.
- **<Brightness (Jasność)>** Tutaj można ustawić jasność wyświetlacza.
- **<Settings reset (Zresetuj ustawienia)>** Tutaj można zresetować wszystkie ustawienia systemowe do wartości standardowych.

– W punkcie menu **<Information (Informacje)>** można znaleźć informacje dotyczące kontaktów (**<Contact (Kontakt)>**) i certyfikatów (**<Certificates (Certyfikaty)>**).

**Wychodzenie z menu Ustawienia**

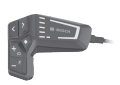

Nacisnąć przycisk $\Diamond$ , aby zapisać ustawienia i wyjść z menu Ustawienia.

Nacisnąć przyciski  $\bullet$  lub  $\leq$ , aby wyjść z menu Ustawienia bez zapisywania ustawień.

Za pomoca przycisku  $\geq$  można przejść do ekranu startowego.

Nacisnąć przycisk  $\diamond$  > 1 s, aby zapisać ustawienia i wyjść z menu Ustawienia.

### <span id="page-17-0"></span>**Ekran startowy**

Jeżeli przed ostatnim wyłączeniem wyświetlacza użytkownik nie wybrał innego ekranu, wyświetlony zostanie ten ekran.

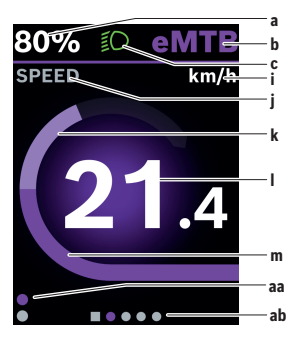

- **a** Stan naładowania akumulatora
- **b** Poziom wspomagania
- **c** Oświetlenie rowerowe
- **i** Wskazanie jednostek prędkości
- **j** Nazwa wskazania
- **k** Wydajność pedałowania
- **l** Prędkość
- **m** Moc silnika
- **aa** Pionowy pasek informacyjny
- **ab** Poziomy pasek informacyjny

Wskazania **a** ... **c** tworzą pasek stanu i są wyświetlane na każdym ekranie.

Paski informacyjne **aa** i **ab** przez krótki czas pokazują na jakim poziomie i na jakim ekranie znajduje się użytkownika.

Podczas obsługi komputera pokładowego za pomocą modelu **LED Remote** paski informacyjne **aa** i **ab** są widoczne na wszystkich ekranach. Podczas obsługi komputera pokładowego za pomocą modelu **Mini Remote** widoczny jest tylko poziomy pasek informacyjny **ab**.

Z ekranu startowego można przejść do ekranu statusu lub innych ekranów. Na tych ekranach wyświetlane są dane statystyczne, pozostały dystans akumulatora i wartości średnie.

Z każdego z tych ekranów można przejść do drugiego poziomu danych za pomocą przycisku **LED Remote**.

Podczas obsługi komputera pokładowego za pomocą modelu **Mini Remote** drugi poziom danych nie jest dostępny.

Jeżeli podczas wyłączania użytkownik znajduje się w innym ekranie niż ekran startowy, ostatnio wyświetlany ekran pokaże się przy ponownym włączeniu systemu eBike.

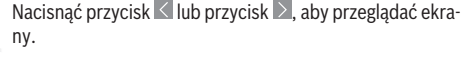

Nacisnąć przycisk  $\Diamond$ , aby przejść do drugiego poziomu danych.

Nacisnąć przycisk  $\diamond$  > 1 s, zresetować dane statystyczne jazdy lub wycieczki (nie dotyczy ekranu **<SETTINGS (USTA-WIENIA)>**).

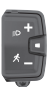

Krótko nacisnąć przycisk wyboru **.** aby przeglądać wszystkie ekrany. W taki sposób można przejść np. do ekranu statusu.

#### <span id="page-18-0"></span>**Ekran startowy 2. poziomu (tylko dla modelu LED Remote)**

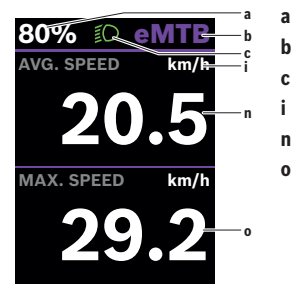

- **a** Stan naładowania akumulatora
- **b** Poziom wspomagania
- **c** Oświetlenie rowerowe
- **i** Wskazanie jednostek prędkości
- **n** Średnia prędkość
- **o** Maksymalna prędkość

### <span id="page-19-0"></span>**Ekran Trip**

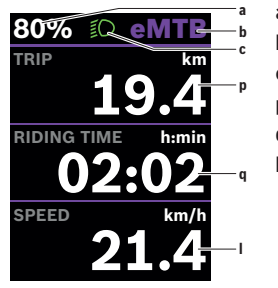

- **a** Stan naładowania akumulatora
- **b** Poziom wspomagania
- **c** Oświetlenie rowerowe
- **p** Odcinek
- **q** Czas jazdy
- **l** Prędkość

Podczas obsługi komputera pokładowego za pomocą modelu **Mini Remote** zamiast prędkości **l** pokazywana jest całkowita długość odcinka **r**.

#### <span id="page-19-1"></span>**Ekran podróży 2. poziomu (tylko dla modelu LED Remote)**

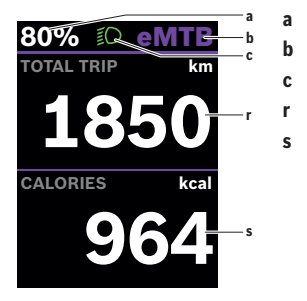

- **a** Stan naładowania akumulatora
- **b** Poziom wspomagania
- **c** Oświetlenie rowerowe
- **r** Całkowita długość odcinka
- **s** Zużyta energia

### <span id="page-20-0"></span>**Ekran pozostałego dystansu**

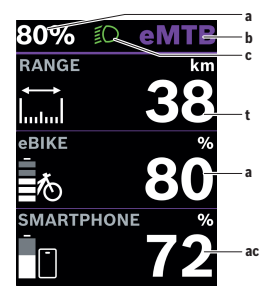

- **a** Stan naładowania akumulatora
- **b** Poziom wspomagania
- **c** Oświetlenie rowerowe
- **t** Pozostały dystans
- **ac** Stan naładowania smartfona

#### <span id="page-20-1"></span>**Ekran pozostałego dystansu 2. poziomu (tylko dla modelu LED Remote)**

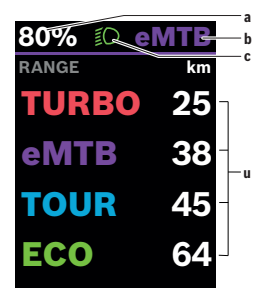

- **a** Stan naładowania akumulatora
- **b** Poziom wspomagania
- **c** Oświetlenie rowerowe
- **u** Pozostały dystans w zależności od poziomu wspomagania

### <span id="page-21-0"></span>**Ekran Fitness**

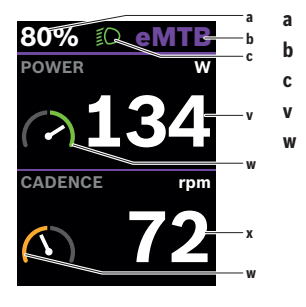

- **a** Stan naładowania akumulatora
- **b** Poziom wspomagania
- **c** Oświetlenie rowerowe
- **v** Wydajność pedałowania
- **w** Motywator treningowy (powyżej średniej)

Jeżeli wskazówka motywatora treningowego znajduje się po prawej stronie, tło zmienia kolor na zielony. Oznacza to, że wydajność pedałowania znajduje się powyżej średniej lub jest równa średniej.

- **x** Częstotliwość obrotu pedałów
- **w** Motywator treningowy (poniżej średniej)

Jeżeli wskazówka motywatora treningowego znajduje się po lewej stronie, tło zmienia kolor na pomarańczowy. Wydajność pedałowania znajduje się poniżej średniej.

#### <span id="page-21-1"></span>**Ekran fitness 2. poziomu (tylko dla modelu LED Remote)**

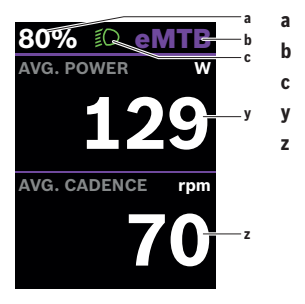

- **a** Stan naładowania akumulatora
- **b** Poziom wspomagania
- **c** Oświetlenie rowerowe
- **y** Średnia wydajność w watach
- **z** Średnia częstotliwość pedałowania w obrotach na minutę

### <span id="page-22-0"></span>**Ekran profilu wysokości**

Ekran profilu wysokości wyświetla różne informacje dotyczące wysokości i nachylenia.

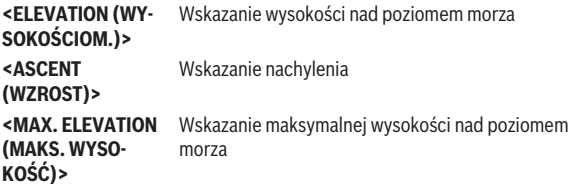

### <span id="page-23-0"></span>**Utworzenie identyfikatora użytkownika**

Aby móc korzystać ze wszystkich funkcji komputera pokładowego, należy zarejestrować się przez internet.

Przy użyciu identyfikatora użytkownika można m.in. przeglądać swoje parametry jazdy.

Identyfikator użytkownika można utworzyć w aplikacji **eBike Flow**. Podczas rejestracji należy wprowadzić wszystkie wymagane dane. Aplikację **eBike Flow** można pobrać bezpłatnie ze sklepu Apple App Store (dla iPhone'ów) lub Google Play Store (dla urządzeń z systemem operacyjnym Android).

### <span id="page-23-1"></span>**Połączenie komputera pokładowego z aplikacją eBike Flow**

Połączenie ze smartfonem można nawiązać w następujący sposób:

- Uruchomić aplikację.
- Wybrać **Połącz teraz**.
- Należy postępować zgodnie z instrukcjami na ekranie smartfona.

Aplikacja umożliwia rejestrowanie aktywności i dopasowanie poziomów wspomagania.

### <span id="page-23-2"></span>**ABS – system zapobiegający blokowaniu kół (opcja)**

Jeżeli rower elektryczny jest wyposażony w system Bosch-eBike-ABS, podczas uruchamiania systemu zaświeci się lampka kontrolna systemu ABS na panelu sterowania oraz ew. lampka kontrolna systemu ABS na wyświetlaczu **Kiox 300**.

Lampka kontrolna systemu ABS zgaśnie, gdy prędkość jazdy roweru elektrycznego przekroczy **4 km/h**, a system ABS nie wykryje błędu.

Jeżeli podczas jazdy wystąpi błąd systemu ABS, zaświeci się pomarańczowa lampka kontrolna systemu ABS na panelu sterowania oraz będą migać na pomarańczowo wskazanie stanu naładowania i wskazanie trybu. Pojawi się wskazanie błędu na wyświetlaczu **Kiox 300** oraz w aplikacji **eBike Flow** (jeśli jest dostępna). Na wyświetlaczu **Kiox 300** może także pojawić się animacja lampki kontrolnej systemu ABS w formie wyskakującego okna. Sygnalizuje to, że system ABS nie jest aktywny. Po potwierdzeniu błędu lampka kontrolna systemu ABS na panelu sterowania nadal będzie świecić się na pomarańczowo. Można kontynuować jazdę. Dopóki świeci się lampka kontrolna systemu ABS, system ABS nie jest aktywny. Wskazania komputera pokładowego mogą ew. ulec przesunięciu, a lampka kontrolna systemu ABS pojawi się dodatkowo w pasku stanu.

Szczegółowe informacje dotyczące systemu ABS i jego działania znajdują się w instrukcii obsługi systemu ABS.

### <span id="page-24-0"></span>**<eBike Lock>**

**<eBike Lock>** można aktywować w aplikacji **eBike Flow** dla każdego użytkownika. Klucz do odblokowania roweru elektrycznego jest zapisywany na smartfonie.

Funkcja **<eBike Lock>** jest aktywowana automatycznie w następujących przypadkach:

- podczas wyłączenia systemu eBike na panelu sterowania
- podczas automatycznego wyłączenia systemu eBike
- po wyjęciu komputera pokładowego

Gdy system eBike jest włączony, a smartfon jest połączony z rowerem elektrycznym przez *Bluetooth*®, następuje odblokowanie roweru elektrycznego.

Funkcja **<eBike Lock>** jest powiązana z **kontem użytkownika**.

W przypadku zgubienia smartfona, można zalogować się do aplikacji **eBike Flow** za pomocą innego smartfona oraz swojego konta użytkownika i odblokować rower elektryczny.

**Uwaga!** Jeżeli użytkownik wybierze w aplikacji ustawienie, które bedzie kolidowało z funkcją **<eBike Lock>** (np. usunięcie roweru elektrycznego lub konta użytkownika), użytkownikowi zostaną wyświetlone odpowiednie ostrzeżenia. **Należy je uważnie przeczytać i postępować odpowiednio do zawartej w nich treści ostrzeżeń (np. przed usunięciem roweru elektrycznego lub konta użytkownika).**

### <span id="page-24-1"></span>**Konfiguracja funkcji <eBike Lock>**

Aby skonfigurować funkcję **<eBike Lock>**, muszą być spełnione następujące warunki:

- Aplikacja **eBike Flow** została zainstalowana.
- Konto użytkownika zostało utworzone.
- W rowerze elektrycznym nie jest aktualnie przeprowadzana aktualizacja.
- Rower elektryczny jest połączony przez *Bluetooth*® ze smartfonem.
- Rower elektryczny znajduje się w bezruchu.
- Smartfon jest podłączony do internetu.
- Akumulator eBike jest w wystarczającym stopniu naładowany i nie jest do niego podłączony przewód do ładowania.

Funkcję **<eBike Lock>** można skonfigurować w aplikacji **eBike Flow** w punkcie menu **Ustawienia**.

można anulować tylko wtedy, gdy podczas włączania systemu eBike smartfon użytkownika znajduje się w pobliżu. Na smartfonie musi być włączony *Bluetooth*®, zaś aplikacja **eBike Flow** musi działać w tle. Nie trzeba w tym celu otwierać aplikacji **eBike Flow**. Przy aktywnej funkcji **<eBike Lock>** można nadal korzystać z roweru elektrycznego, ale bez wspomagania jednostki napędowej.

Od teraz możliwa jest dezaktywacja wspomagania jednostki napędowej poprzez włączenie funkcji **<eBike Lock>** w aplikacji **eBike Flow**. Dezaktywację

#### <span id="page-25-0"></span>**Kompatybilność**

Funkcja **<eBike Lock>** jest kompatybilna z następującymi liniami produktów Bosch eBike:

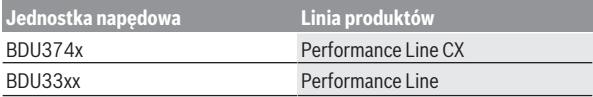

#### <span id="page-25-1"></span>**Sposób działania**

W połączeniu z funkcją **<eBike Lock>** smartfon pełni funkcję klucza do jednostki napędowej. Funkcja **<eBike Lock>** jest aktywowana po wyłączeniu systemu eBike. Dopóki **<eBike Lock>** po włączeniu jest aktywna, sygnalizowane jest to jest miganiem na biało na panelu sterowania **LED Remote** oraz symbolem kłódki na wyświetlaczu.

**Wskazówka:** Funkcja **<eBike Lock>** nie jest zabezpieczeniem antykradzieżowym, lecz stanowi uzupełnienie blokady mechanicznej! Aktywacja funkcji **<eBike Lock>** nie powoduje mechanicznego zablokowania roweru elektrycznego ani innego podobnego działania. Dezaktywacji ulega jedynie wspomaganie jednostki napędowej. Dopóki smartfon jest połączony z rowerem elektrycznym przez *Bluetooth*®, jednostka napędowa jest odblokowana. Chcąc udostępnić rower elektryczny innym osobom – tymczasowo lub na stałe – należy zdezaktywować funkcję **<eBike Lock>** w aplikacji **eBike Flow** w punkcie menu **<Ustawienia>**. Chcąc sprzedać rower elektryczny, należy dodatkowo usunąć rower elektryczny ze swojego konta użytkownika w aplikacji **eBike Flow** w punkcie menu **<Ustawienia>**.

Po wyłączeniu systemu eBike, jednostka napędowa emituje jeden dźwięk zablokowania (**jeden** sygnał dźwiękowy) oznaczający wyłączenie wspomagania napędu.

**Wskazówka:** Sygnał dźwiękowy jest emitowany, dopóki system jest włączony.

Po włączeniu systemu eBike, jednostka napędowa emituje dwa dźwięki odblokowania (**dwa** sygnały dźwiękowe), oznaczające możliwość ponownego korzystania ze wspomagania napędu.

Dźwięk zablokowania pomaga użytkownikowi stwierdzić, czy funkcja **<eBike Lock>** jest aktywna w rowerze elektrycznym. Sygnał dźwiękowy jest standardowo włączony, można go jednak wyłączyć w aplikacji **eBike Flow** w punkcie menu **<Ustawienia>** po wybraniu symbolu funkcji Lock przy rowerze elektrycznym.

**Wskazówka:** Jeżeli funkcji **<eBike Lock>** nie można skonfigurować ani wyłączyć, należy zwrócić się do sprzedawcy rowerów.

#### <span id="page-26-0"></span>**Wymiana komponentów eBike a funkcja <eBike Lock>**

#### **Wymiana smartfona**

- 1. Należy zainstalować aplikację **eBike Flow** na nowym smartfonie.
- 2. Zalogować się **tym samym** kontem, za pomocą którego funkcja **<eBike Lock>** została aktywowana.
- 3. W aplikacji **eBike Flow** funkcja **<eBike Lock>** będzie widoczna jako skonfigurowana.

#### **Wymiana jednostki napędowej**

- 1. W aplikacji **eBike Flow** funkcja **<eBike Lock>** będzie widoczna jako zdezaktywowana.
- 2. Aktywować funkcję **<eBike Lock>**, przesuwając przełącznik **<eBike Lock>** w prawo.
- 3. Oddając rower elektryczny do serwisu u sprzedawcy rowerów, zalecamy tymczasowo zdezaktywować funkcję **<eBike Lock>**, aby zapobiec fałszywym alarmom.

#### <span id="page-27-0"></span>**Dopasowanie poziomu wspomagania**

Poziomy wspomagania można w pewnym zakresie dopasować za pomocą **eBike Flow** . Użytkownik zyskuje dzięki temu możliwość dostosowania roweru elektrycznego do indywidualnych potrzeb.

Ustawienie całkowicie własnego trybu nie jest możliwe. Można dopasować tryby, ustawione w systemie przez producenta lub sprzedawcę. Trybów może być mniej niż 4.

Ze względu na ograniczenia techniczne tryby **eMTB** oraz

**TOUR+** nie mogą być modyfikowane przez użytkownika. Istnieje także możliwość, iż na skutek ograniczeń w danym kraju, modyfikacja trybu w ogóle nie będzie możliwa.

Użytkownik może dopasować następujące parametry:

- Wspomaganie w relacji do wartości bazowej trybu (odpowiednio do wymogów prawnych)
- Reakcja napędu
- Prędkość graniczna (odpowiednio do wymogów prawnych)

– Maksymalny moment obrotowy (odpowiednio do możliwości napędu) Parametry są od siebie zależne i wpływają na siebie nawzajem. Przykładowo równoczesne ustawienie niskiej wartości momentu obrotowego i wysokiego poziomu wspomagania z zasady nie jest możliwe.

**Wskazówka**: Należy pamiętać o tym, że zmodyfikowany tryb zachowuje pozycję, nazwę i kolor na wszystkich komputerach pokładowych oraz elementach obsługowych.

# <span id="page-28-0"></span>**Wskazania i ustawienia aplikacji eBike Flow**

Smartfon nie wchodzi w zakres dostawy. Do rejestracji za pomocą smartfona konieczne jest połączenie z internetem, które może wiązać się z koniecznością poniesienia kosztów połączenia, w zależności od rodzaju umowy z operatorem.

**Wskazówka:** Wszystkie ilustracje z widokiem ekranu oraz teksty interfejsu na koleinych stronach odpowiadają aktualnemu stanowi oprogramowania. Ponieważ w ciągu roku oprogramowanie jest aktualizowane, może zdarzyć się, że po aktualizacji wygląd ekranu i/lub prezentowane teksty ulegną zmianie.

Poniższy opis aplikacji **eBike Flow** dotyczy komputera pokładowego **Kiox 300**.

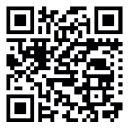

W zależności od systemu operacyjnego smartfona aplikację **eBike Flow** można pobrać bezpłatnie ze sklepu Apple App Store lub Google Play Store.

Za pomocą smartfona należy zeskanować kod, aby pobrać **Art** aplikacie **eBike Flow.** 

Alternatywnie można wyświetlić kod na komputerze pokładowym w punkcie **<SETTINGS (USTAWIENIA)>** → **<App connect>**.

### <span id="page-28-1"></span>**Aktywacja aplikacji eBike Flow**

Aby korzystać ze wszystkich funkcji eBike Flow, konieczne jest posiadanie smartfona z zainstalowaną aplikacją **eBike Flow**.

W celu aktywacji należy postępować zgodnie z poniższą instrukcją:

- 1. Na smartfonie otworzyć sklep Google Play Store (Android) lub Apple App Store (iOS).
- 2. Znaleźć aplikację **eBike Flow**.
- 3. Zainstalować aplikację **eBike Flow** i otworzyć ją.
- 4. Zarejestrować się zgodnie z instrukcją w następnym rozdziale.

### <span id="page-28-2"></span>**Rejestracja na smartfonie**

- Uruchomić aplikację **eBike Flow**.
- Należy postępować zgodnie ze wskazówkami.
- Utworzyć konto użytkownika lub zalogować się istniejącym kontem użytkownika.
- Zarejestrować swój Bosch ID.
- Przeczytać i zaakceptować warunki ogólne oraz deklarację o ochronie danych osobowych.
- Po potwierdzeniu, na podany adres e-mail zostanie wysłana wiadomość z warunkami umowy.
- Aktywować konto użytkownika, klikając w pole **Aktywuj konto użytkownika** w wiadomości e-mail.

### <span id="page-29-0"></span>**Menu główne aplikacji eBike Flow**

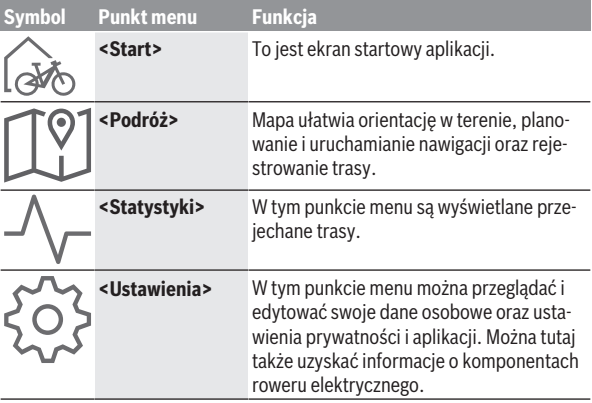

### <span id="page-29-1"></span>**Nawigacja**

Funkcja nawigacji **Kiox 300** pomaga w eksplorowaniu nieznanych okolic. Nawigację można uruchomić w aplikacji **eBike Flow** na smartfonie. Aby korzystać z nawigacji, konieczne jest posiadanie najnowszej wersji oprogramowania. Dlatego należy zawsze pamiętać o aktualizowaniu aplikacji **eBike Flow** i komputera pokładowego.

### <span id="page-29-2"></span>**Wyznaczanie trasy**

**► Nie należy obsługiwać smartfona podczas jazdy.** Użytkownicy ruchu drogowego, którzy nie koncentrują się wyłącznie na nim, mogą spowodować wypadek. Należy zatrzymać rower i dopiero wtedy wprowadzić odpowiednie dane w smartfonie.

Do wyznaczania trasy w **Kiox 300** konieczne jest połączenie *Bluetooth*® ze smartfonem przez cały czas jazdy. Podczas jazdy informacje o trasie oraz informacje GPS są przenoszone ze smartfona.

Za pomocą przycisku **<Podróż>** wybrać cel. Cel można wprowadzić także w polu wprowadzania – w tym celu należy dłużej nacisnąć mapę. Po ustaleniu celu proponowane są użytkownikowi 3 różne trasy (**<Wypoczynek>**, **<Na co dzień>** i **<eMTB>**). Naciśnięcie przycisku **<Rozpocznij>** spowoduje uruchomienie nawigacji i wyświetlanie jej na komputerze pokładowym.

W trakcie korzystania z nawigacji użytkownik otrzymuje dodatkowe informacje, takie jak np. odległość od celu. Aby wyświetlić te informacje, należy krótko nacisnąć przycisk  $\Diamond$  na jednym z paneli sterowania **LED Remote** lub **Mini Remote**.

Dodatkowo podczas jazdy wyświetlane są także inne informacje nawigacyjne (np. wskazówki dotyczące skrętów). Aby wyświetlić te wskazówki, należy krótko nacisnąć przycisk  $\Diamond$  na jednym z paneli sterowania **LED Remote** lub **Mini Remote**.

Dalsze informacje dotyczące aktualnej trasy (np. szczegółowy widok mapy) są dostępne przez cały czas w aplikacji **eBike Flow**.

# <span id="page-31-0"></span>**Konserwacja i serwis**

### <span id="page-31-1"></span>**Konserwacja i czyszczenie**

Nie wolno czyścić części składowych roweru elektrycznego przy użyciu wody pod ciśnieniem.

Ekran komputera pokładowego należy utrzymywać w czystości. W razie zabrudzeń może dojść do błędnego odczytu poziomu jasności w otoczeniu. Do czyszczenia komputera pokładowego należy używać miękkiej, zwilżonej tylko wodą ściereczki. Nie stosować żadnych środków myjących.

Co najmniej raz w roku należy wykonać przegląd techniczny systemu eBike (m.in. kontrola mechaniki, aktualności oprogramowania systemowego). Sprzedawca rowerów może ustalić termin serwisowania po osiągnięciu określonego przebiegu lub upływie określonego czasu. W takim przypadku komputer pokładowy po włączeniu będzie wyświetlać termin serwisowania. Serwisowania i napraw roweru elektrycznego należy dokonywać w autoryzowanym punkcie sprzedaży rowerów.

u **Wszelkich napraw można dokonywać wyłącznie w autoryzowanym punkcie sprzedaży rowerów.**

**Wskazówka:** Oddając rower elektryczny do serwisu u sprzedawcy rowerów, zalecamy tymczasowo zdezaktywować funkcję **<eBike Lock>** i **<eBike Alarm>**, aby zapobiec fałszywym alarmom.

### <span id="page-31-2"></span>**Obsługa klienta oraz doradztwo dotyczące użytkowania**

Z wszystkimi pytaniami dotyczącymi systemu eBike i jego części składowych należy zwracać się do autoryzowanego punktu sprzedaży rowerów. Dane kontaktowe autoryzowanych punktów sprzedaży rowerów można znaleźć na stronie internetowej: [www.bosch-ebike.com](http://www.bosch-ebike.com).

### <span id="page-31-3"></span>**Transport**

u **W razie transportu roweru elektrycznego poza samochodem, na przykład na bagażniku dachowym, należy zdemontować komputer pokładowy i akumulator, aby uniknąć ich uszkodzenia.**

### <span id="page-32-0"></span>**Utylizacja odpadów**

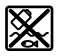

Jednostkę napędową, komputer pokładowy wraz z panelem sterowania, akumulatorem, czujnikiem prędkości, osprzęt i opakowanie należy doprowadzić do powtórnego przetworzenia zgodnie z przepisami ochrony środowiska.

Należy we własnym zakresie zapewnić, że dane osobowe zostały usunięte z urządzenia.

Rowerów elektrycznych i ich części składowych nie wolno wyrzucać razem z odpadami domowymi

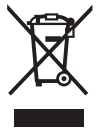

Zgodnie z europejską dyrektywą

2012/19/UE niezdatne do użytku elektronarzędzia, a zgodnie z europejską dyrektywą 2006/66/WE uszkodzone lub zużyte akumulatory/baterie, należy zbierać osobno i doprowadzić do ponownego przetworzenia zgodnie z przepisami ochrony środowiska.

Niezdatne do użytku części składowe roweru elektrycznego należy bezpłatnie przekazać do utylizacji w jednym z autoryzowanych punktów sprzedaży rowerów lub w punkcie zbiórki odpadów.

**Zastrzegamy sobie prawo wprowadzania zmian.**

**Robert Bosch GmbH**

72757 Reutlingen Germany

**www.bosch-ebike.com**

**0 275 007 3BKpl** (2022.07) T / 34